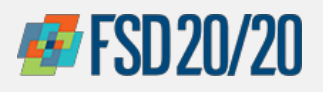

## ORACLE – INVOICE CREATION/SUPPLIER PORTAL

## **How to Create an Invoice**

## **Sign in the Oracle Cloud home page**

Use the **Company's Sign-In**

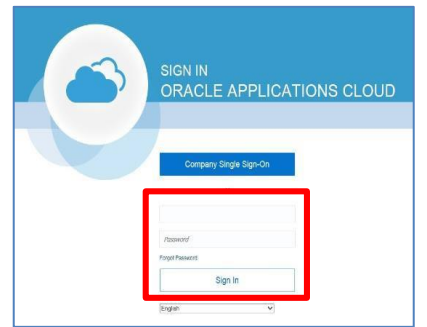

From the **Oracle Cloud ERP** home page, select the **"Supplier Portal"** icon **1**

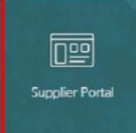

Under the **Task** column, click **"Create Invoice" 2**

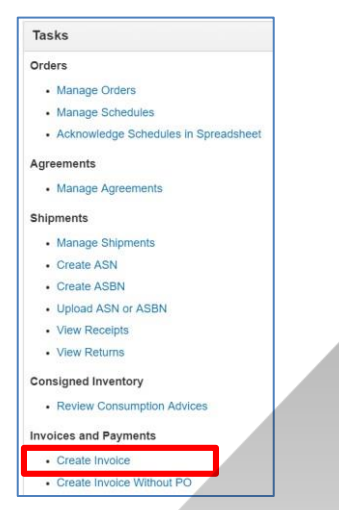

Begin inputting the **Identifying PO** number from the drop down suggestions and select the **Remitto-Bank Accout**

**3**

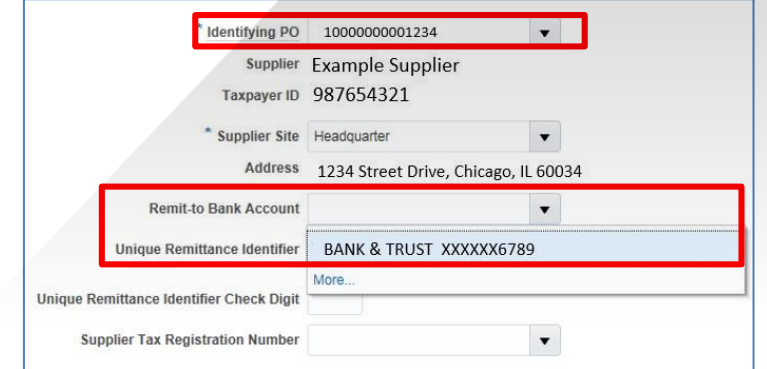

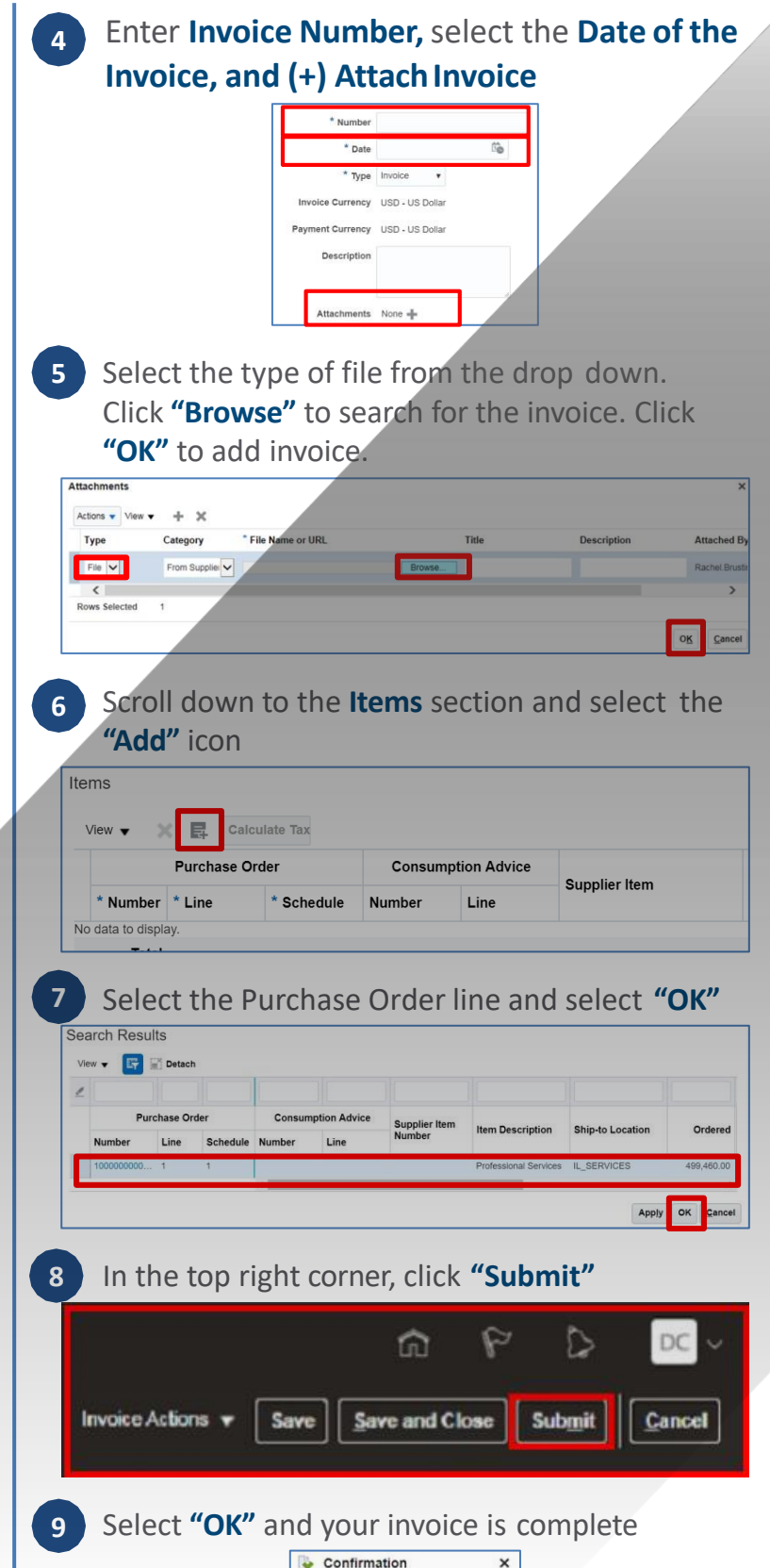

Invoice 123456789 has been submitted.

OK

Chicago Purchasing Hotline: 312-653-6513 E-Mail: [ChiPurchDept@bcbsil.com](mailto:ChiPurchDept@bcbsil.com) **<sup>1</sup>**